# **MSJS – Panchang Information**

## **How to get MSJS Panchang Information on your smart phone or tablet or iPad**

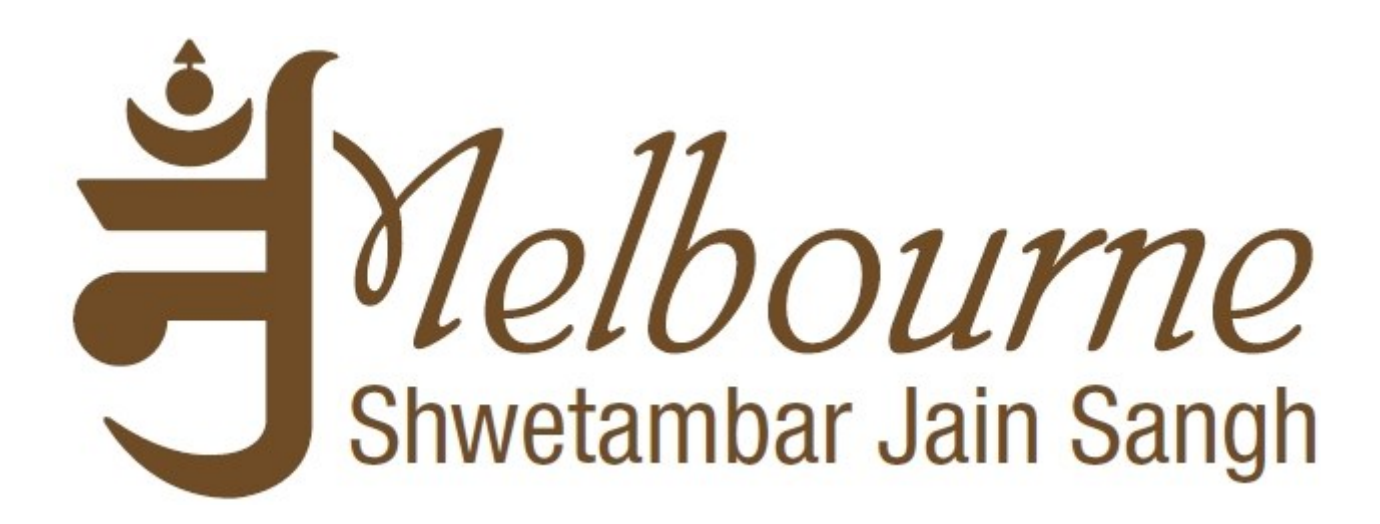

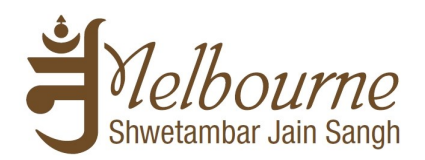

### **Table of Contents**

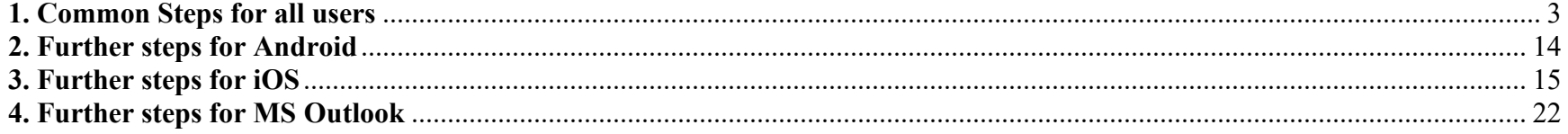

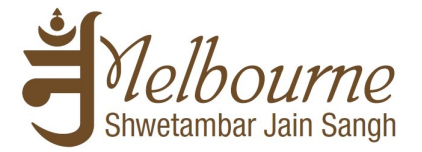

### **1. Common Steps for all users**

<span id="page-2-0"></span>You will require a Gmail ID to access Panchang information through Google calendar. If you don't have a Gmail ID then please create a new gmail account through<https://accounts.google.com/SignUp>

To get MSJS published Panchang information on your smart mobile device via Google calendar; it is advisable that you use the same Gmail ID which you use on your mobile device.

Go through the following steps to link MSJS provided Tithi calendar(s) into your Google calendar space.

We recommend that these steps should be followed using a computer.

**Step 1**: Login into<https://www.google.com/calendar/> through your Gmail ID

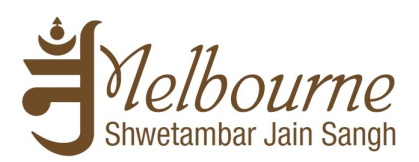

#### **Step 2** & **Step 3**: As per shown below

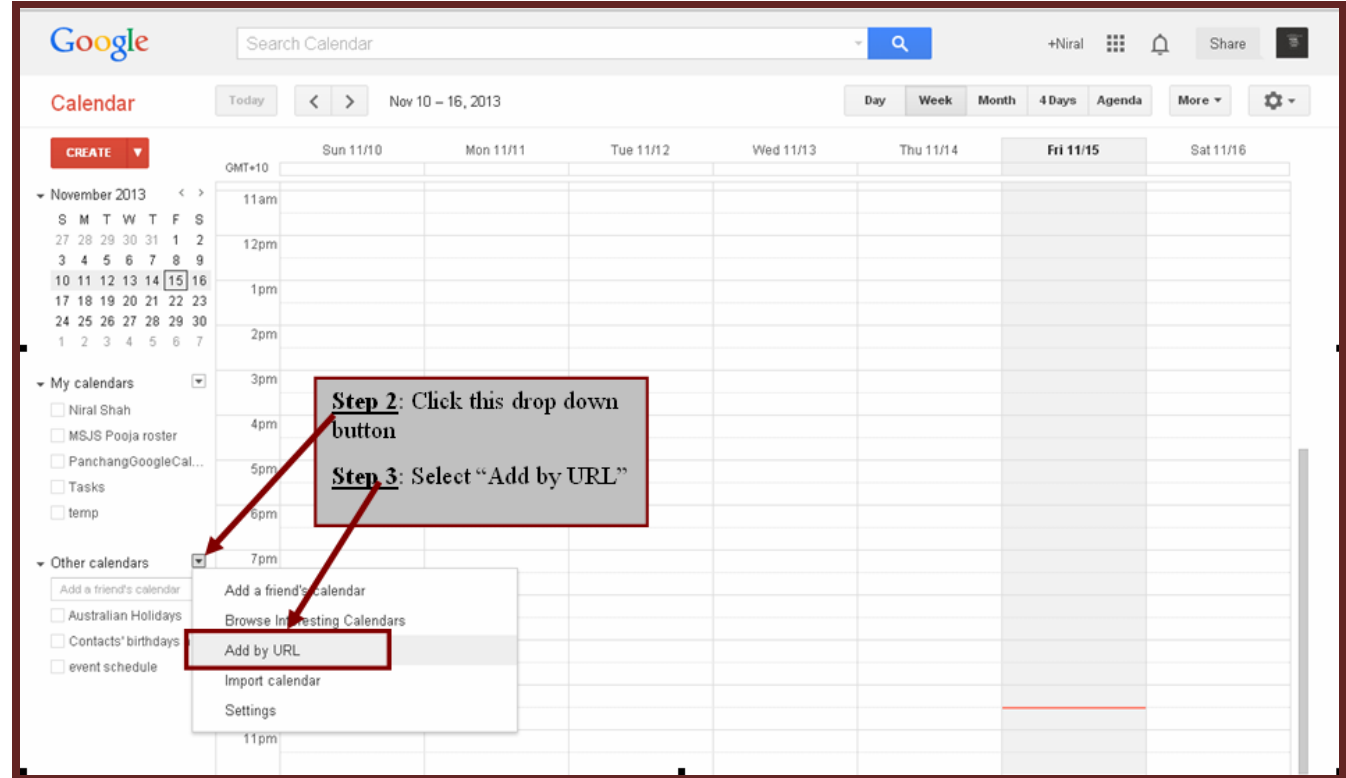

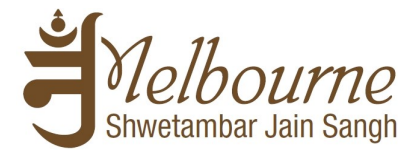

**Step 4**: Clicking "Add by URL" will bring up following pop-up on the screen:

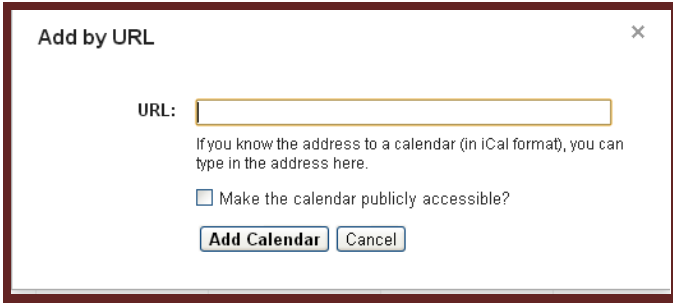

**Step 5:** One by one select calendar(s) you want to use based on below information. You are welcome to choose number of calendars you want to link and use according to your needs. We recommend use of following calendars:

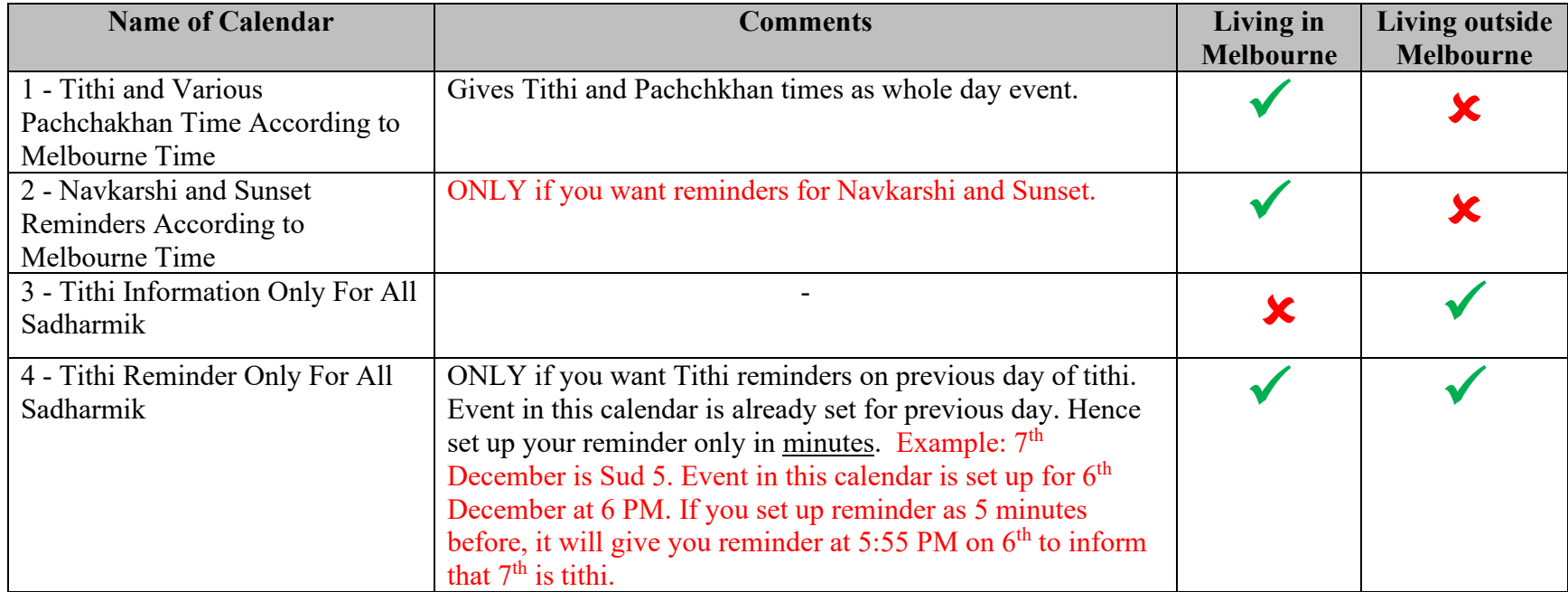

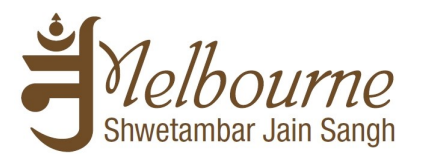

For each calendar listed above, a link is provided in table below:

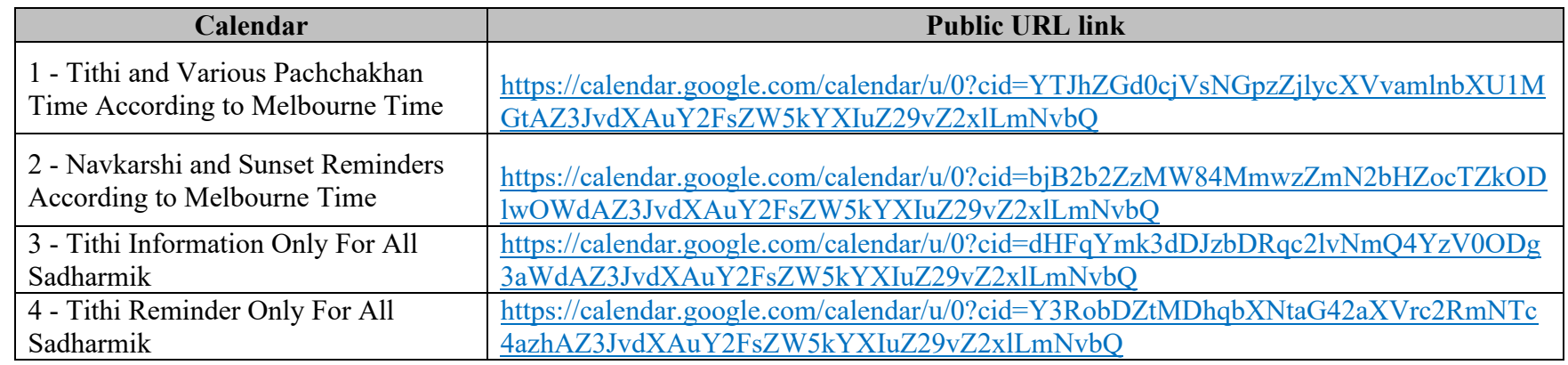

Simply Copy and Paste into URL: and click on "Add Calendar" button.

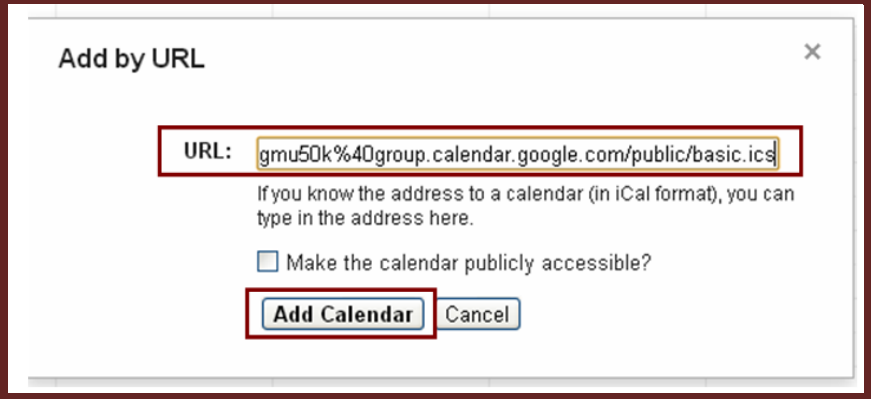

Repeat this step for each of the calendar that you want to link and use.

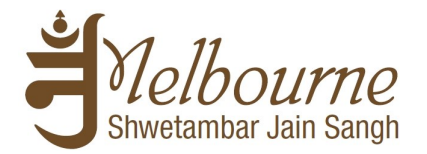

Google Search Calendar  $\alpha$ +Niral . Share  $\overline{8}$ Month 4 Days Calendar Today  $\rightarrow$ November 2013 Day Week Agenda  $\overline{\left( \right. }%$ Sun Mon Tue Fri Sat CREATE V This is the Month 27  $\overline{28}$  $29$ Nov 1 How to add public calendar - Microse AASO Vad 13, Dhanaters AASO Vad 14, Kaalee Ch view of the - November 2013 calendar S M T W T F S 27 28 29 30 31 1 2 3 4 5 6 7 8  $\overline{9}$ 10 11 12 13 14 15 16 4  $\mathbf{g}$  $\overline{7}$  $\mathbf{R}$  $\overline{a}$  $\Delta$ 17 18 19 20 21 22 23 AASO Vad 15, Deewalee KAARTAK Sud 1, Nutan \ KAARTAK Sud 2\*, Navka KAARTAK Sud 3, Navkar KAARTAK Sud 5, Gyan P KAARTAK Sud 6, Navkar KAARTAK Sud 7, Athai P 24 25 26 27 28 29 30  $1 2 3 4 5 6 7$  $\overline{\phantom{a}}$ - My calendars Niral Shah  $12$ 13  $14$ 15 16 ud 9, Navkar KAARTAK Sud 10, Navka KAARTAK Sud 11, Navka KAARTAK Sud 12, Navka KAARTAK Sud 13", Navk KAARTAK Sud 14, Chaul MSJS Pooja roster The calendar will PanchangGoogleCal. be added under Tasks "Other calendars"  $\Box$  temp  $18$ 19 20  $22$ 23  $17$ 21 KAARTAK Sud 15, Siddh | KAARTAK Vad 1, Navkar: | KAARTAK Vad 2\*, Navka | KAARTAK Vad 3, Navkar: | KAARTAK Vad 4, Navkar: | KAARTAK Vad 4, Navkar: | KAARTAK Vad 5\*, Navka  $\overline{\mathbf{v}}$ Other cale Aric calendar 1 - Tithi and other inf. Australian Holidays 24 25 26 27 28 29 30 Contacts' birthdays a. KAARTAK Vad 6, Samay KAARTAK Vad 7, Navkan KAARTAK Vad 8, Navkan KAARTAK Vad 9, Navkan KAARTAK Vad 10, Maha KAARTAK Vad 11, Navka KAARTAK Vad 12, Navka event schedule

Below is the screenshot of how it looks like once the calendar gets successfully added:

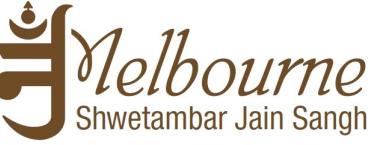

**Step 6**: Step-6 to Step-11 only applies to those who want to get notified of the Tithi calendar event by email/SMS/popup.

Consider setting reminder ONLY for calendar 2 (Navkarshi/Sunset) OR calendar 4 (Tithi Reminder). Please also note that reminders may not work on MS Outlook.

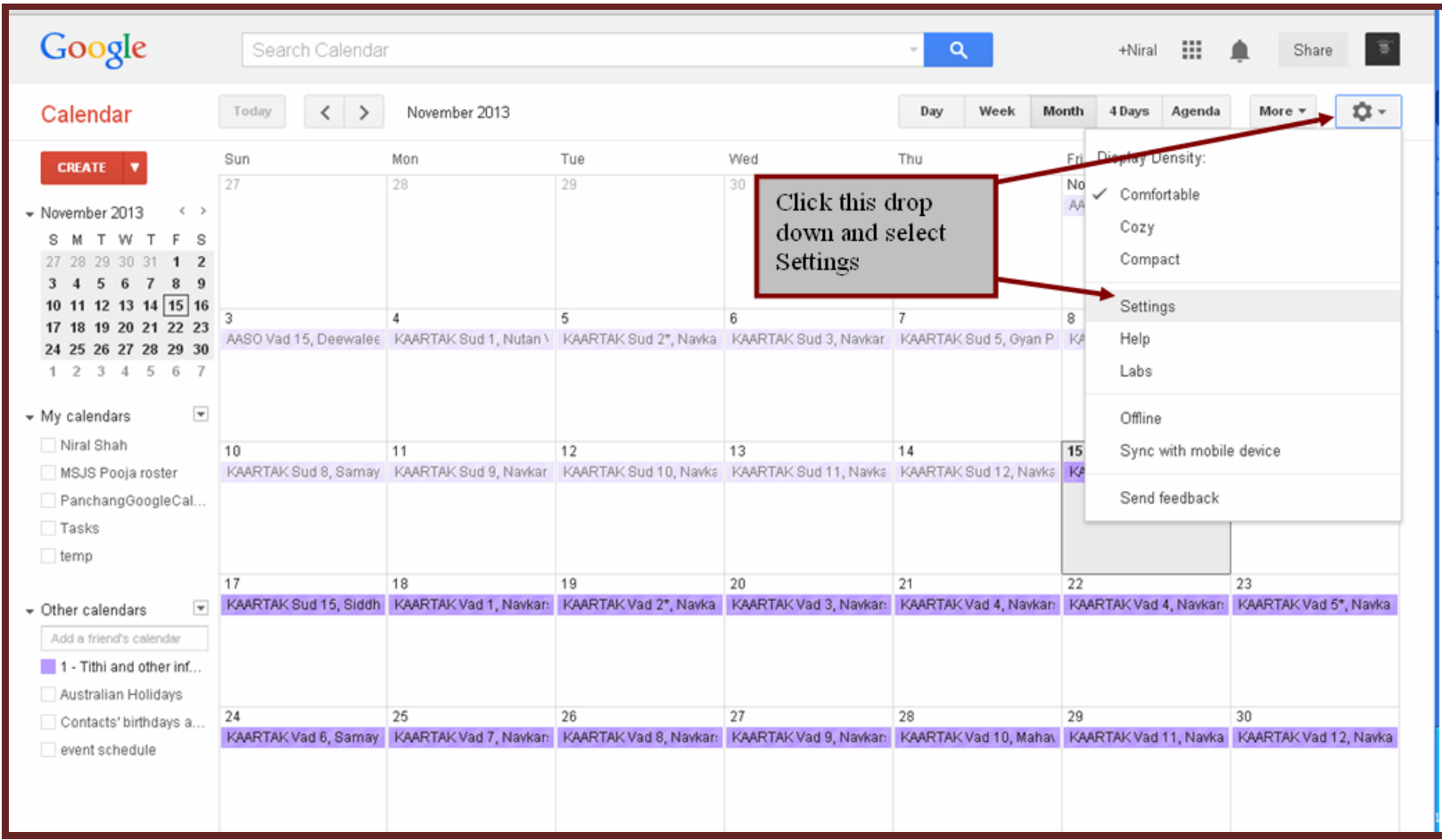

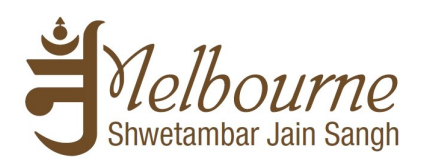

#### **Step 7:** Click Calendar as shown below

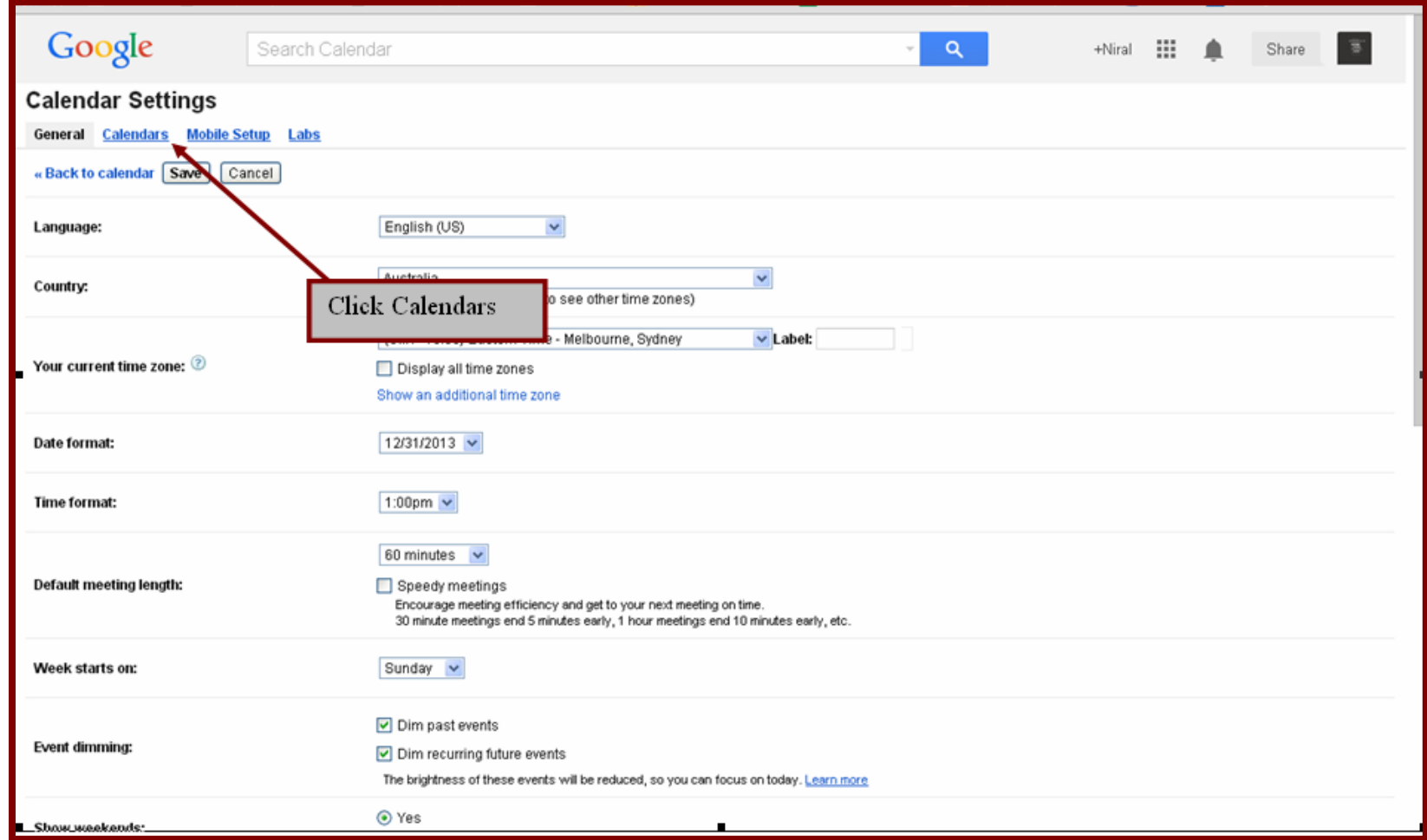

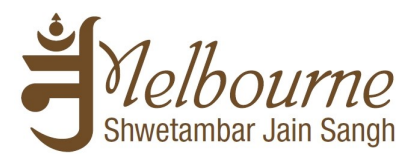

**Step 8:** Click on the calendar for which you want to set the reminder

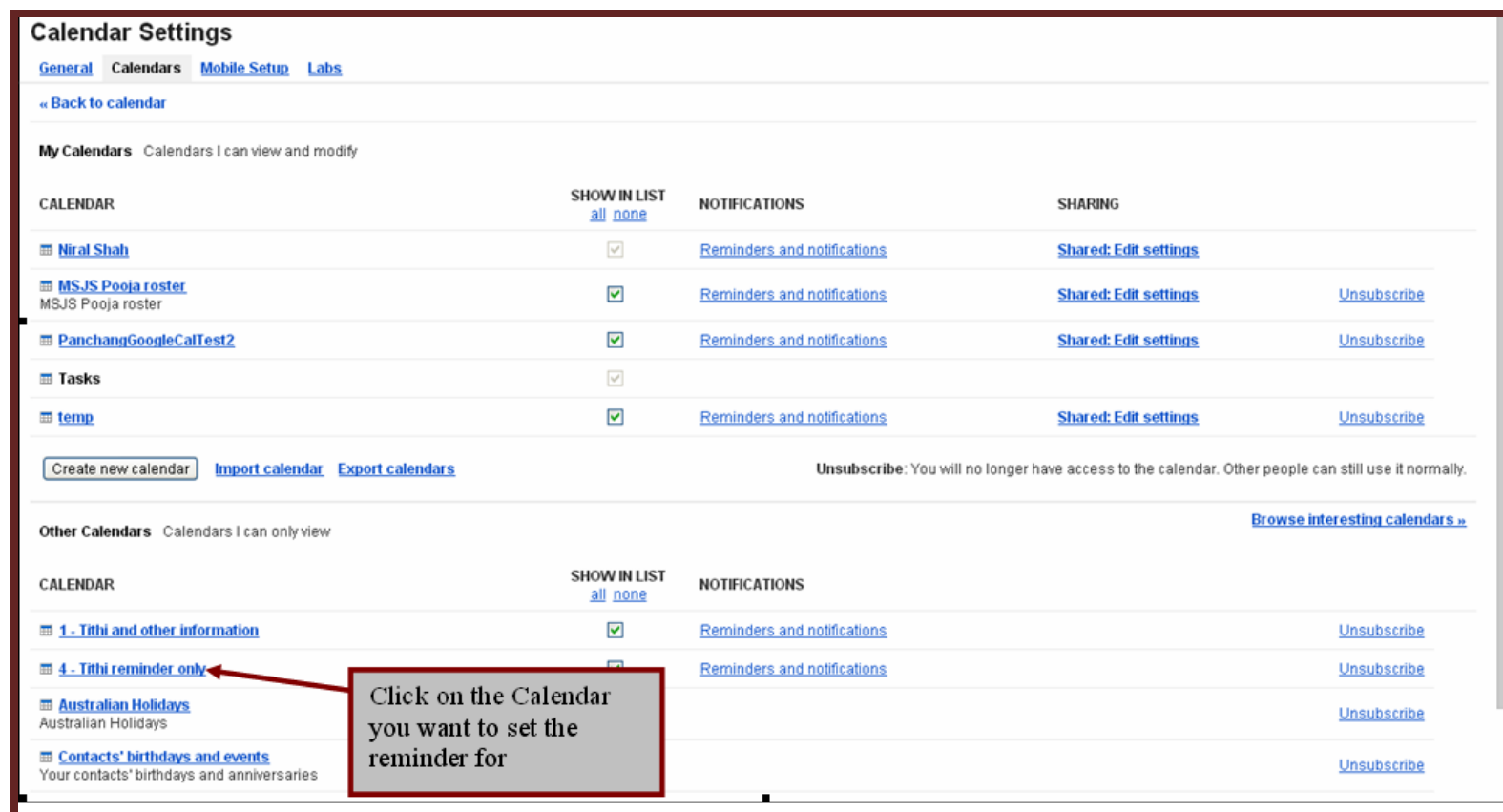

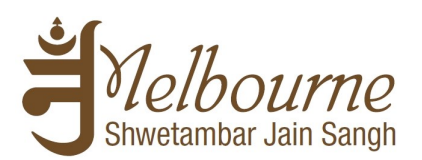

#### **Step 9:** Click on "Reminders and notifications"

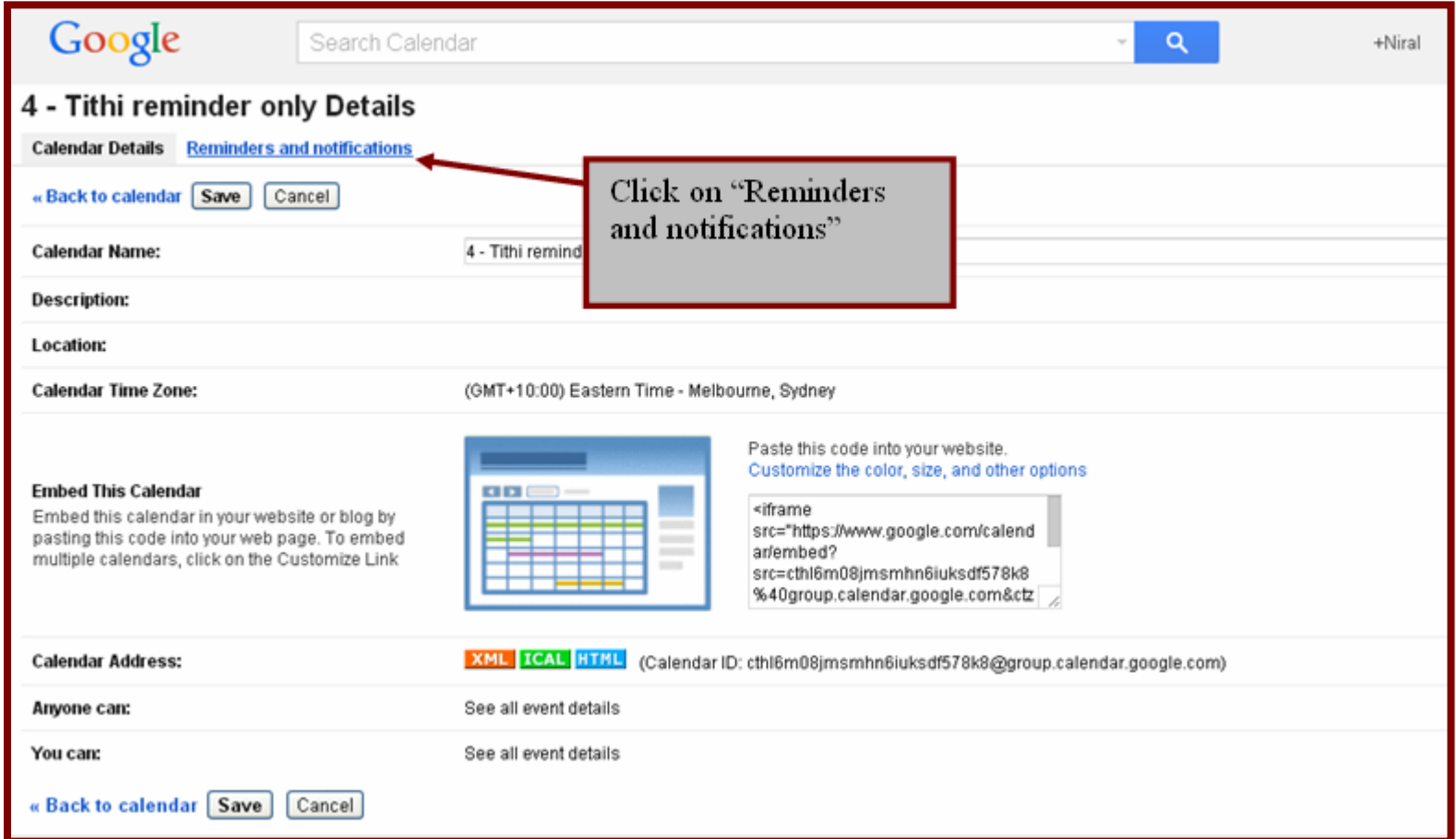

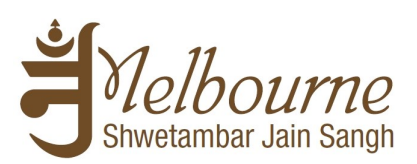

Step 10: Click on "Add a reminder"

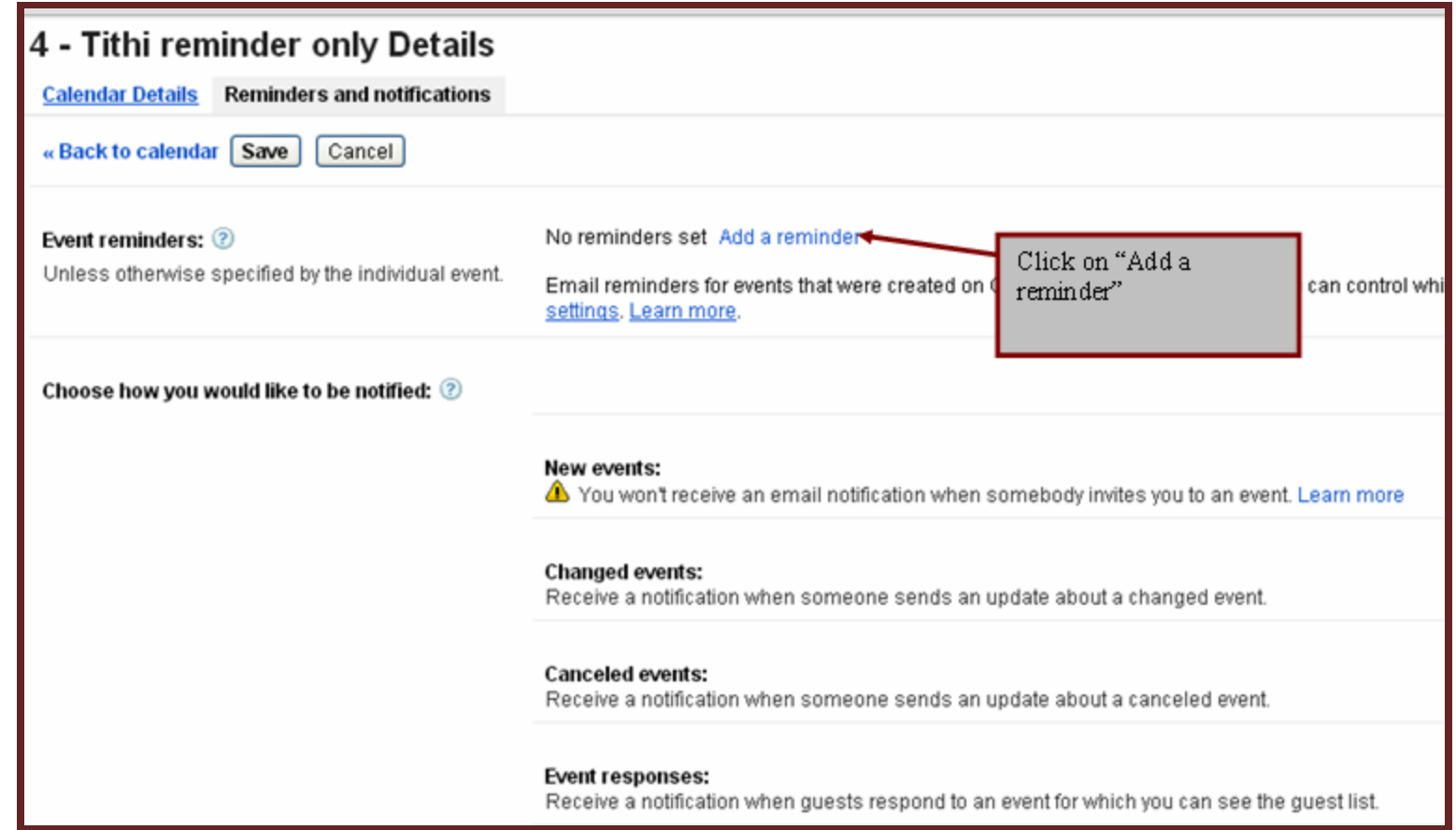

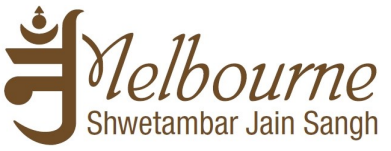

**Step 11:** Choose method of reminder (which can be more than one) and time you want to get reminder before each event. Once done, click on Save

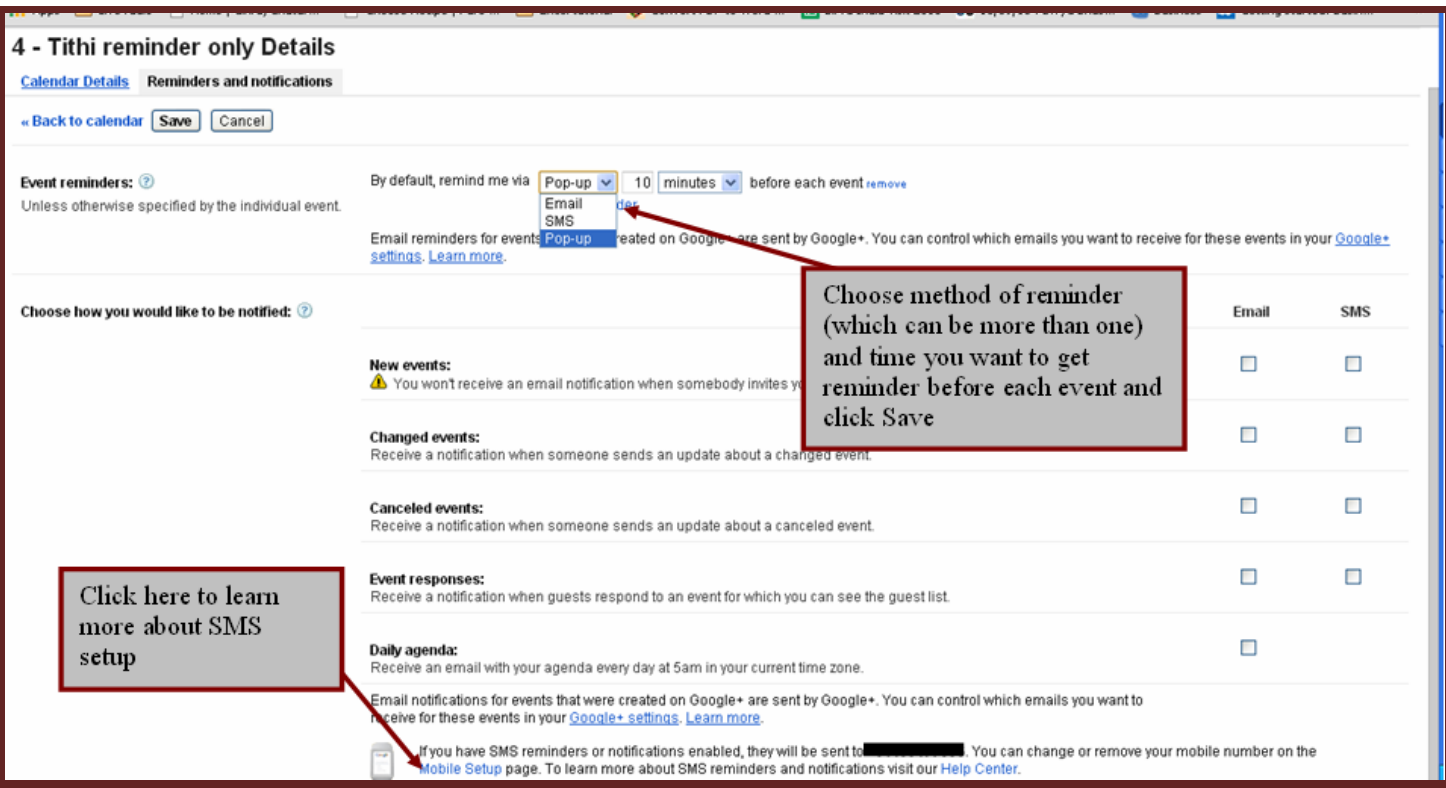

**Step 12:** Download Google calendar application on your mobile device (if you don't have one) and login with the same Gmail ID (if required). Once installed, open the Google calendar. The Google calendar should display all calendars that you have added to your calendar space.

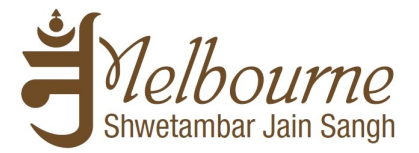

### **2. Further steps for Android**

<span id="page-13-0"></span>**Note for Android users:** This should setup Tithi Calendar into your mobile device. Depending on your Android version, it will also sync with your mobile calendar. You do not need to do any more setup.

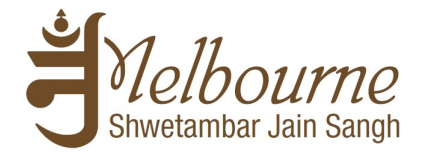

### **3. Further steps for iOS**

<span id="page-14-0"></span>**Step 1:** Open the mention website on the Safari on your mobile device ([https://www.google.com/calendar/syncselect\)](https://www.google.com/calendar/syncselect)

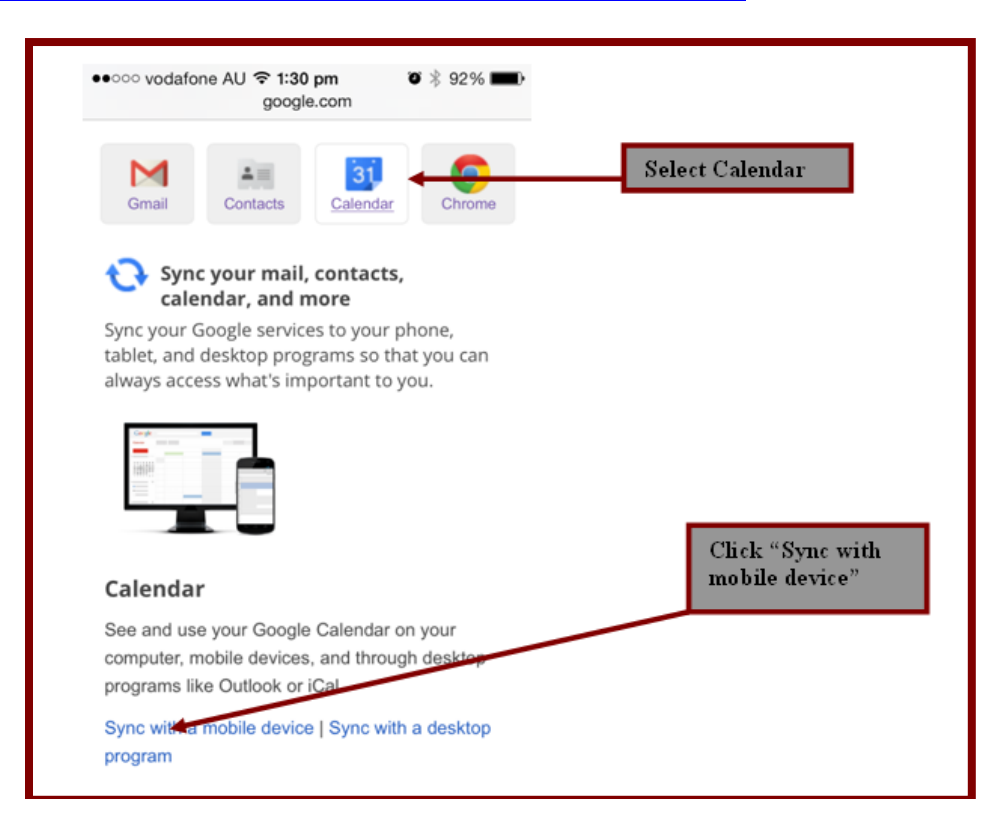

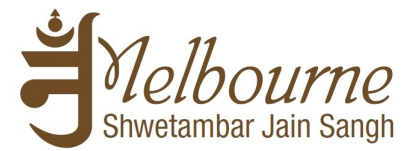

**Step 2:** Select Sync Google Calendar as mention below.

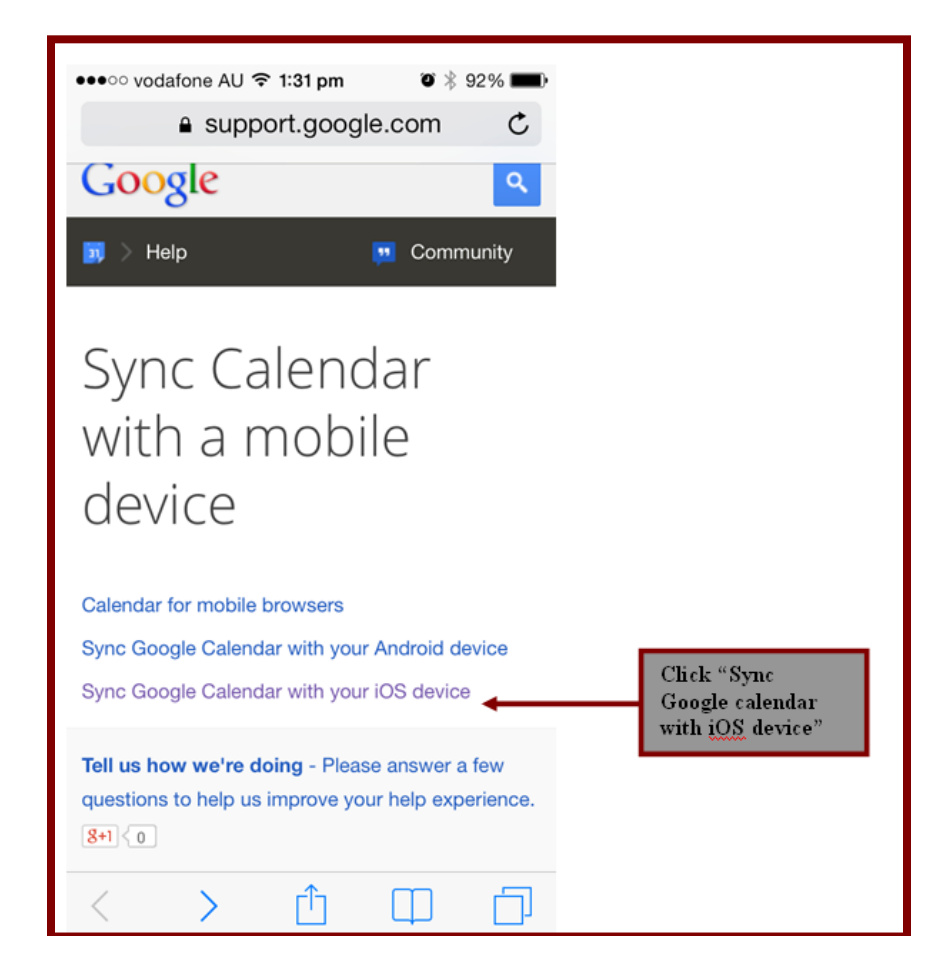

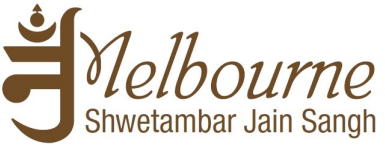

**Step 3:** Scroll the page down to Sync Multiple Calendars and select the URLmention below. This will open a new website where you need select the reminders which you like to display.

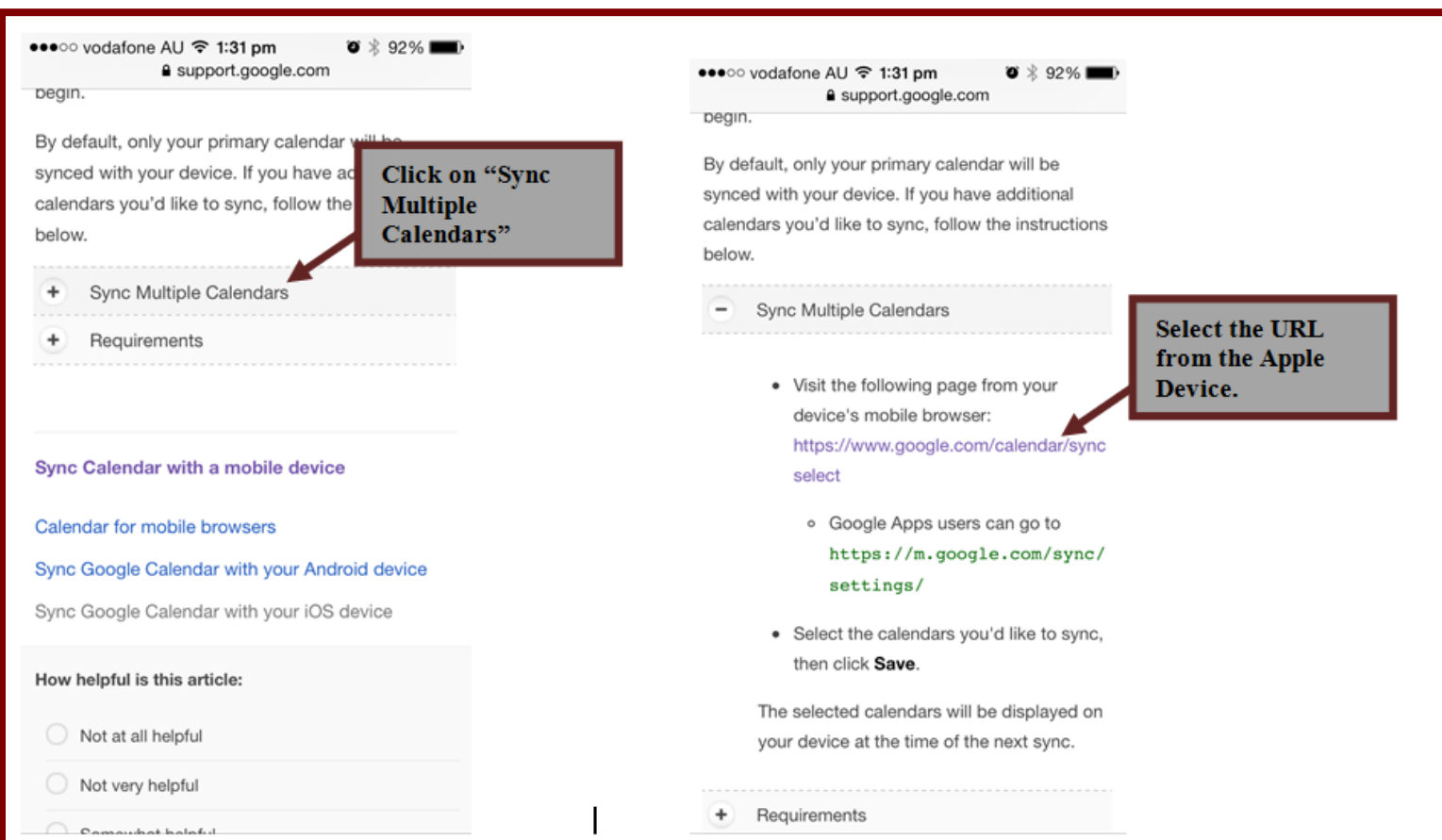

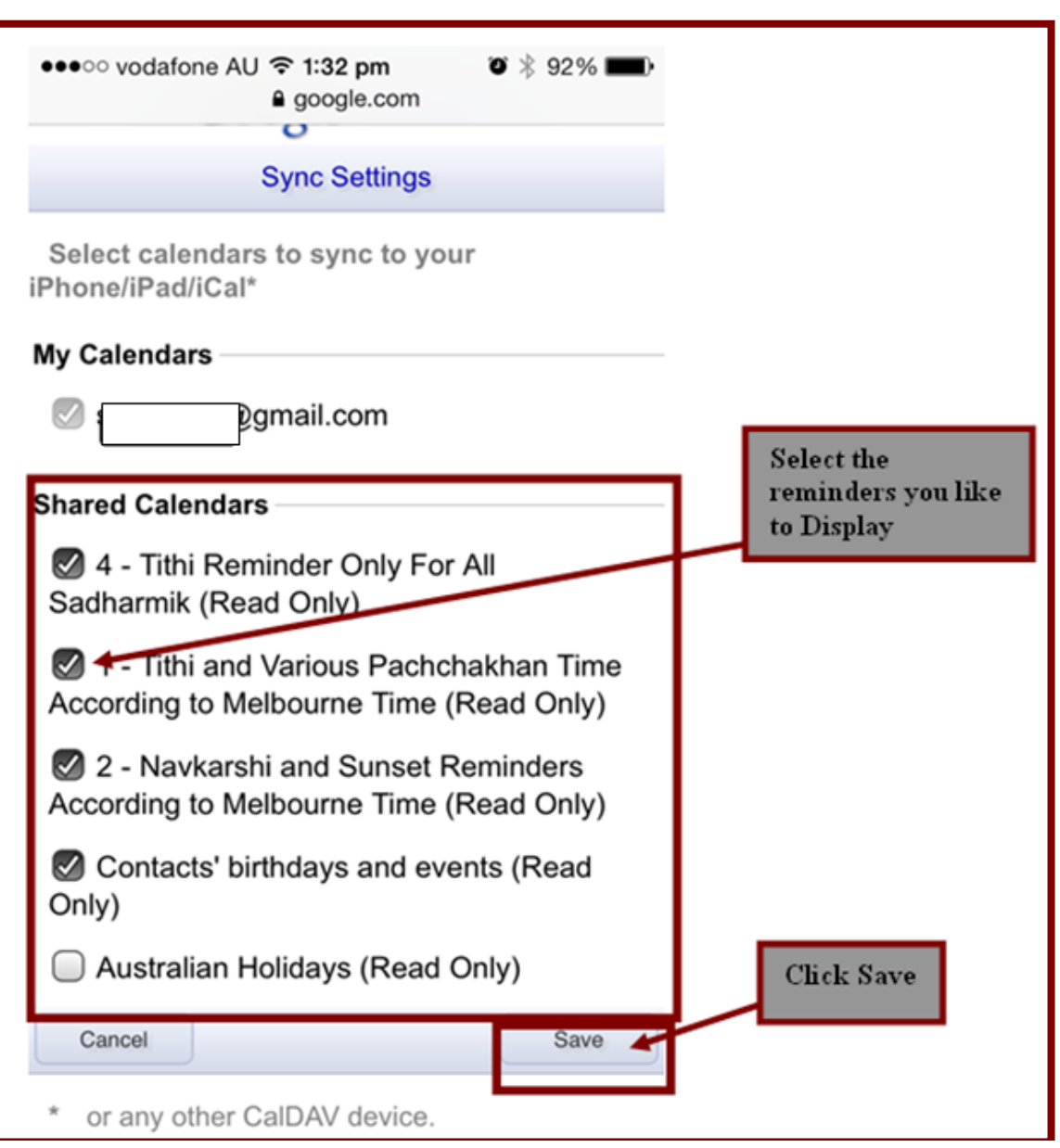

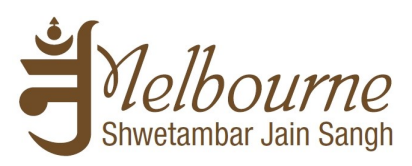

Page 18 of 24

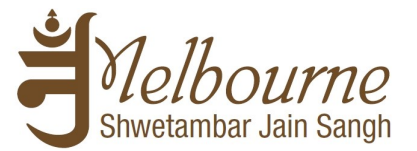

**Step 4:** Go to settings then to Mail, Contact and Calendars

Select the Google and follow the set up process. (You can disable or enable the mail, notes and contacts as per your need). Make sure the Calendar is been switched on.

**Note:** If you already have the Google email set up on your apple device then you just need to go into the set up and make sure the Calendar is been switched on.

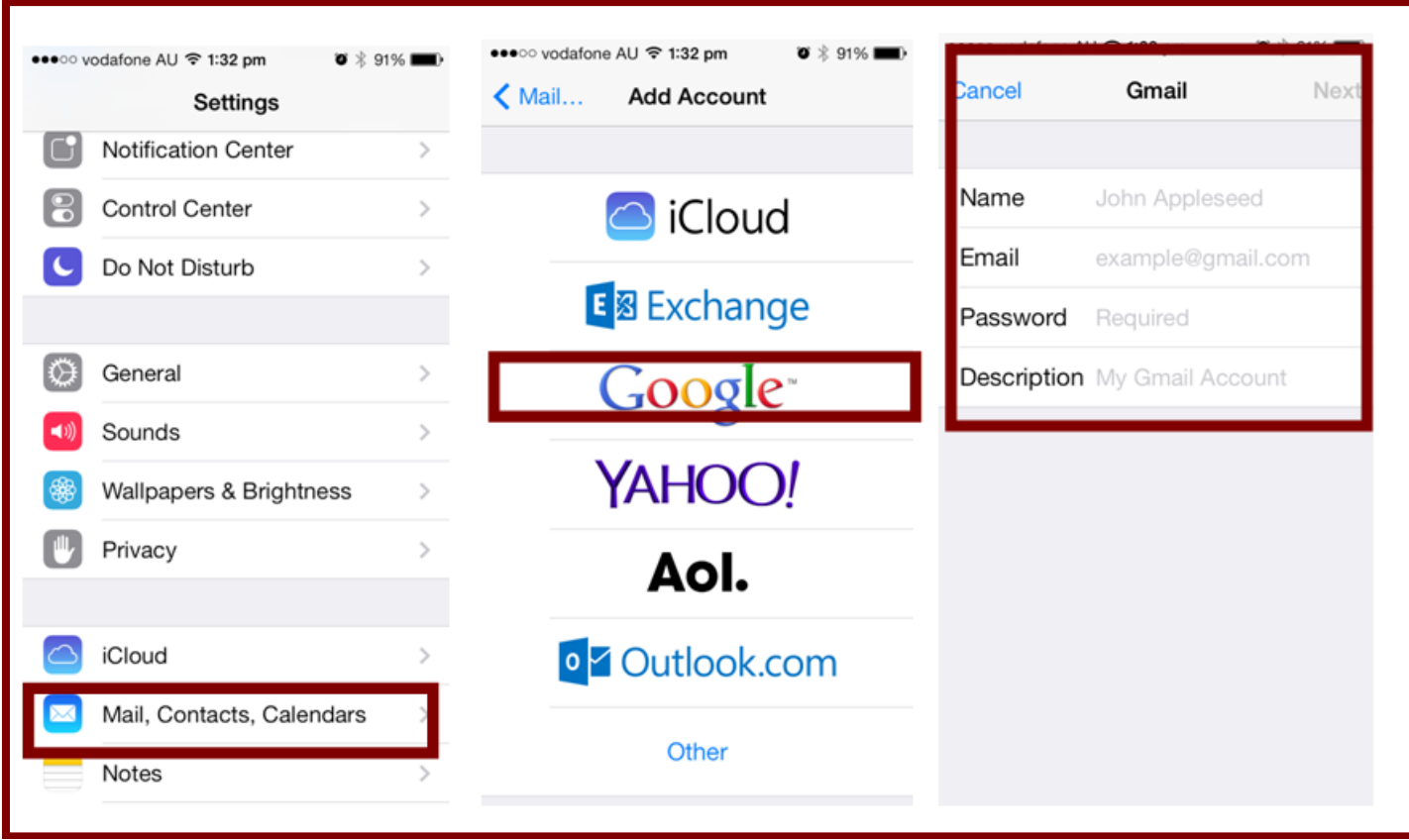

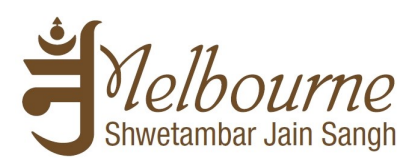

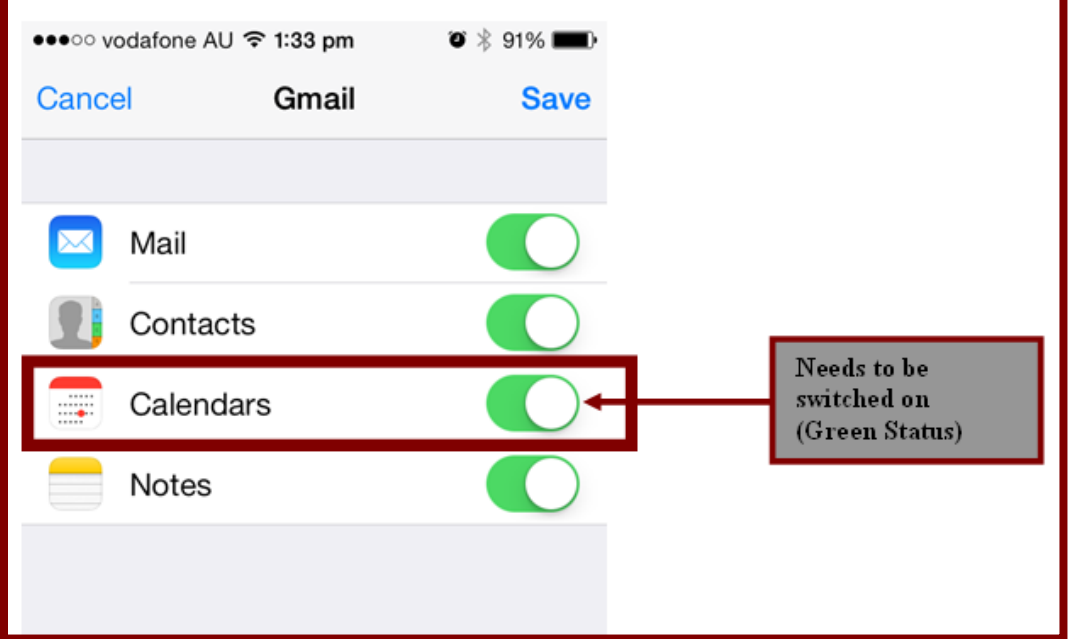

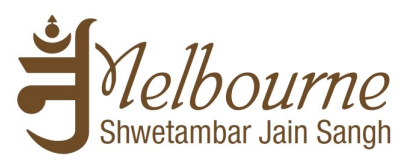

**Step 5:** Now go into the Calendar from the home page and it will be displayed to you.

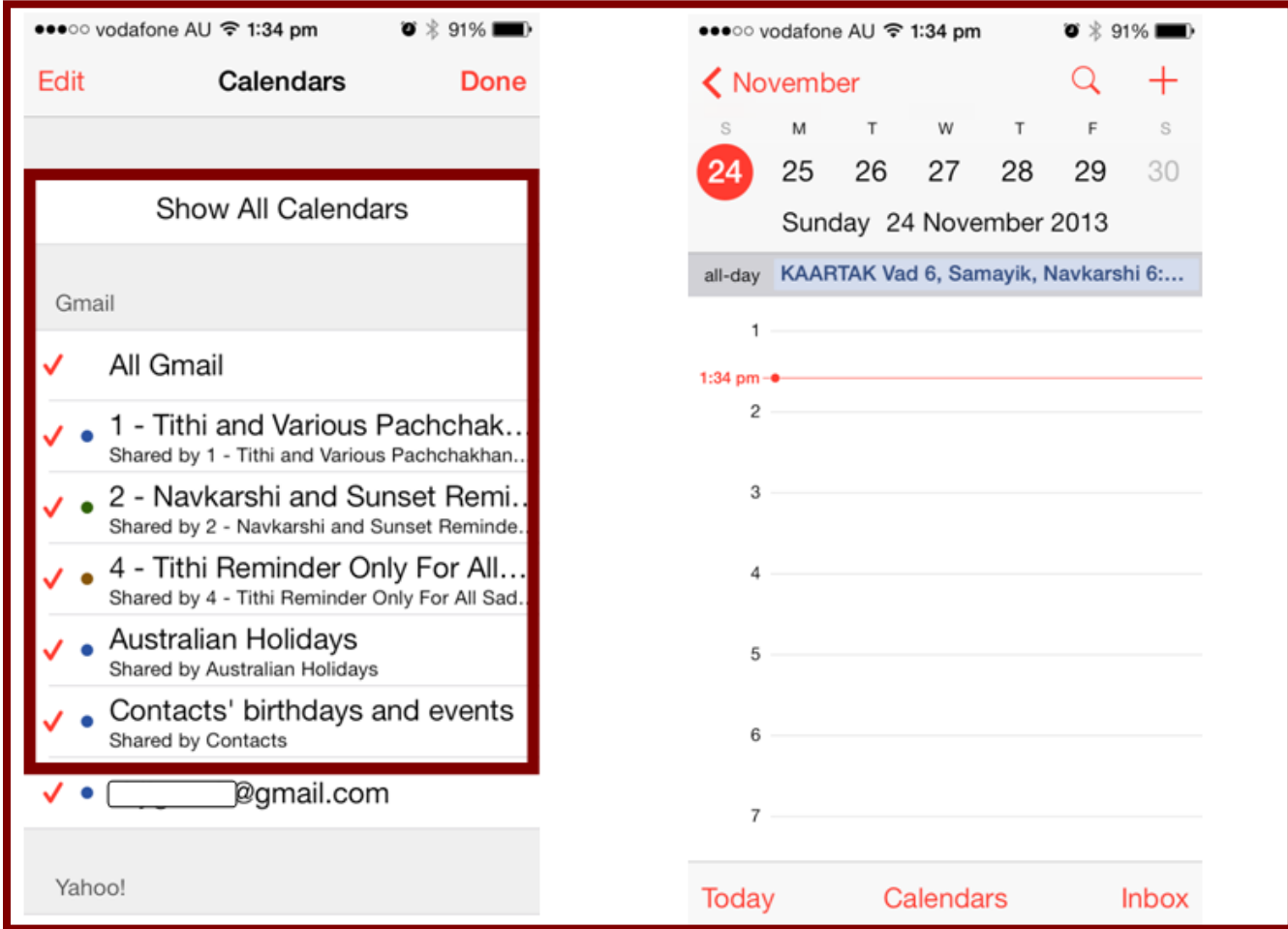

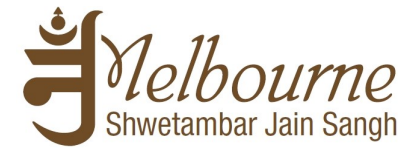

### **4. Further steps for MS Outlook**

#### <span id="page-21-0"></span>**Step 1:** Go to Calendar in MS Outlook

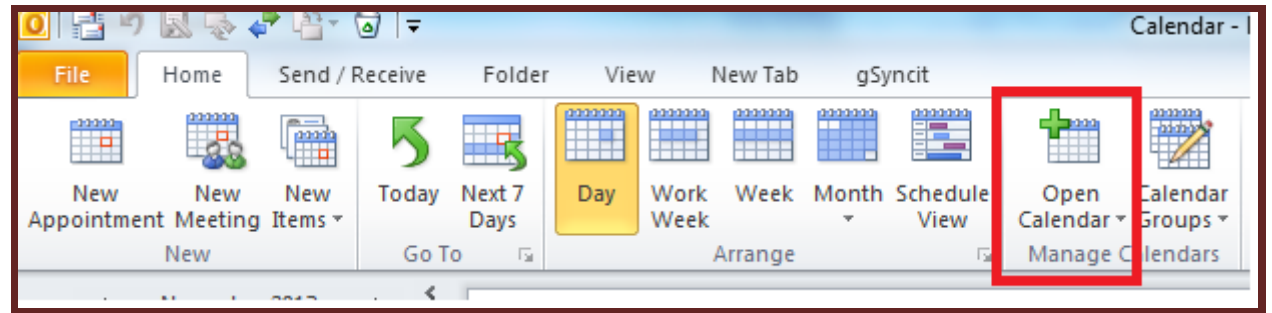

**Step 2:** Select Open Calendar

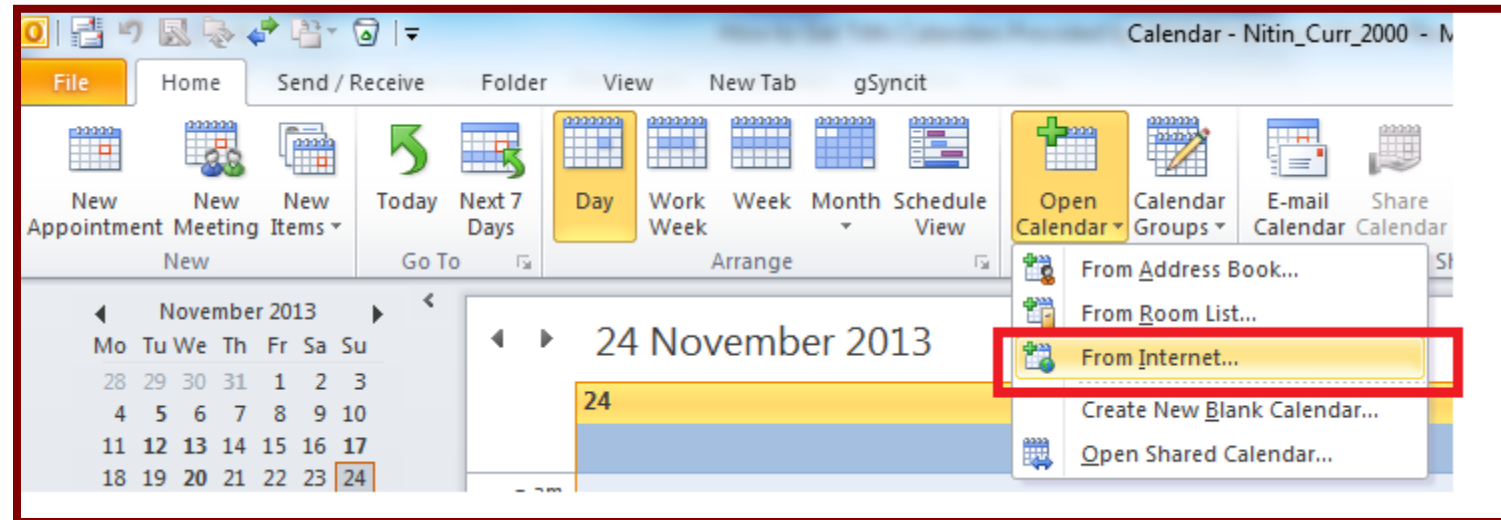

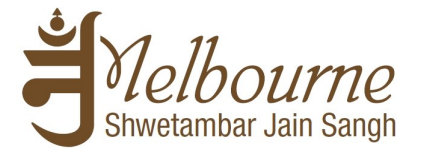

#### **Step 3:** Select Open Calendar from Internet

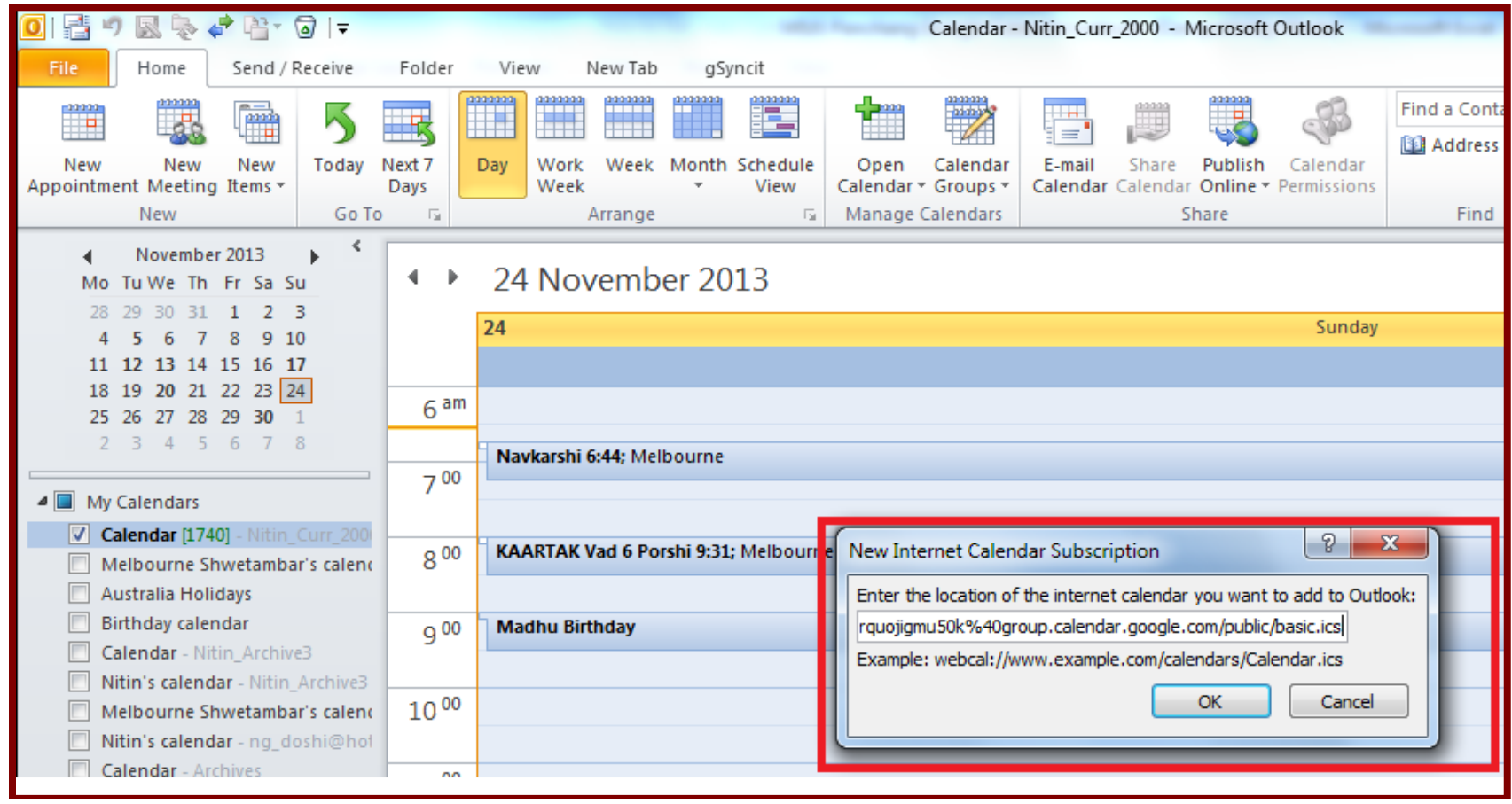

**Step 4:** Enter link of the calendar of your choice and click OK. Depending on your MS outlook version, You Outlook may show the following screen. Simply click Yes and you that's it.

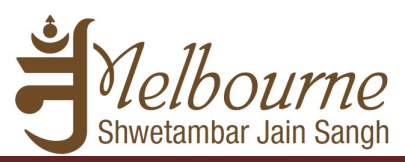

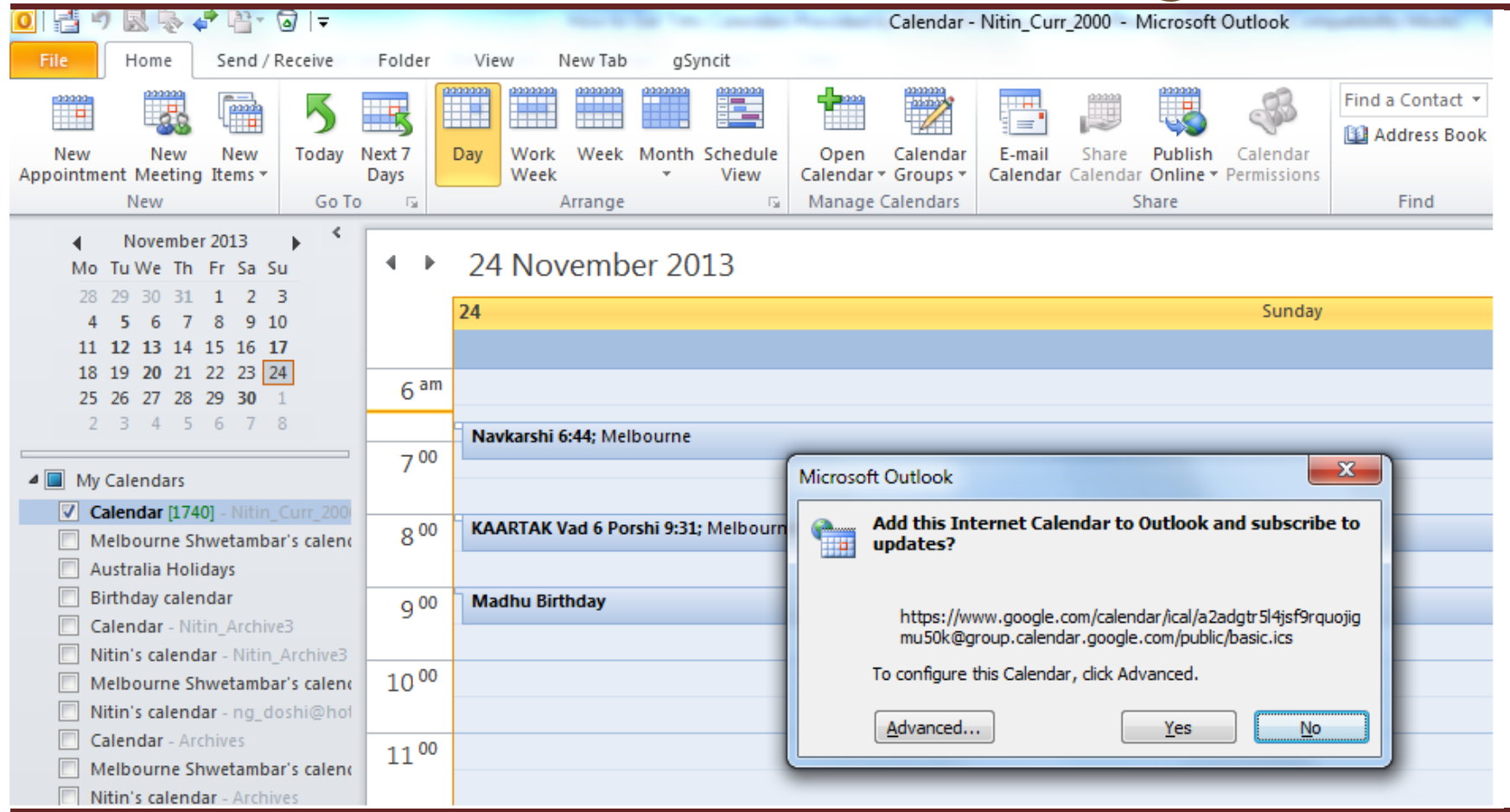

**Step 5:** Repeat above steps for all calendar you would like to subscribe.